## **ANEXO A**

A continuación se describe de manera detallada el uso y manejo del programa utilizado en el capítulo 5 para el análisis de la convergencia del modelo binomial al modelo Black & Scholes, así como el cálculo de opciones financieras de tipo Americano a un número de pasos considerable.

## **A.1 Inicio**

Al ejecutar el archivo que contiene el programa mencionado anteriormente, automáticamente aparecerá un menú en la parte superior de la pantalla, con el nombre de "Cálculo de Opciones", como se aprecia en la siguiente figura:

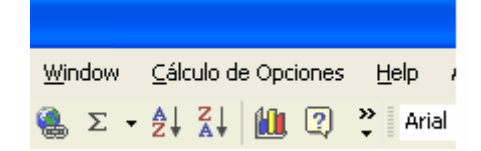

**Figura A1:** Despliegue del menú principal Fuente: Elaboración propia

Al seleccionar el menú, aparecerán los siguientes submenús:

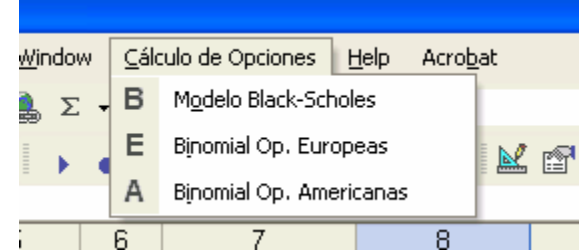

**Figura A2:** Despliegue de los submenús Fuente: Elaboración propia

# **A.2 Aplicación del Modelo Black & Scholes**

Al seleccionar el submenú "Modelo Black-Scholes" aparecerá una ventana como la que

muestra la siguiente figura:

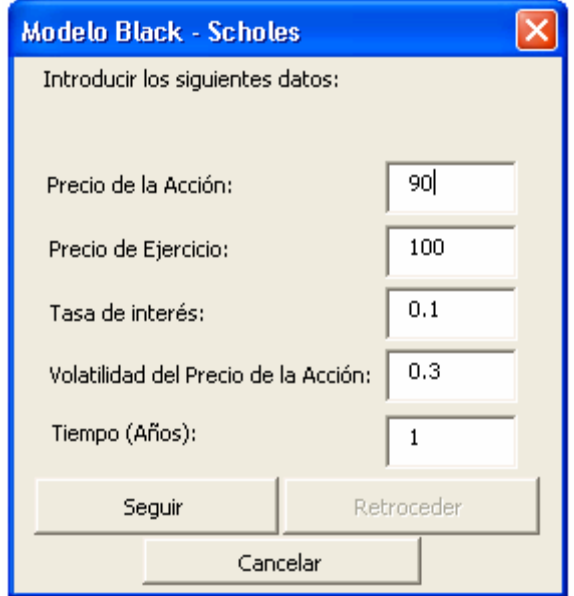

**Figura A3:** Ventana para introducir datos Fuente: Elaboración propia

Esta ventana sirve para introducir los valores de los parámetros necesarios para calcular el precio de una opción mediante el modelo de Black & Scholes, una vez que se han introducido dichos valores se oprime el botón "seguir" para pasar a la siguiente ventana, la cual se muestra en la siguiente figura:

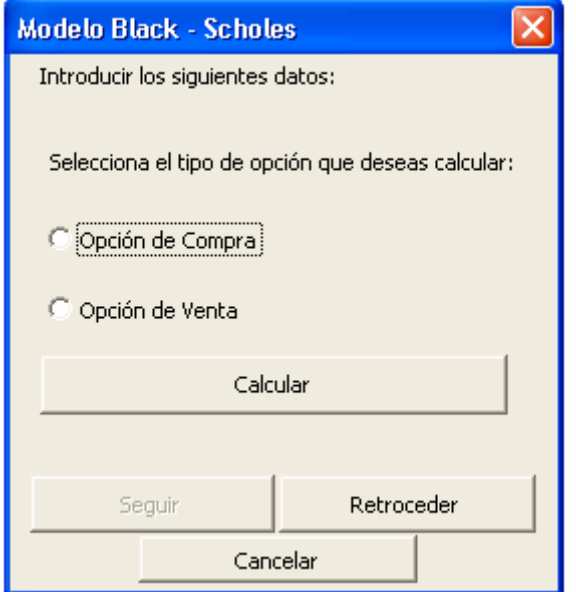

**Figura A4:** Selección del tipo de opción que se desea calcular Fuente: Elaboración propia

En esta ventana se selecciona el tipo de opción que se desea calcular, ya sea una opción de compra o una opción de venta, a continuación se oprime el botón "Calcular" y se obtendrá el resultado en la hoja de cálculo que se encuentra activa.

En caso de que algún dato no haya sido introducido correctamente por el usuario, se puede oprimir el botón "Retroceder" para así introducir el dato correcto, si se quiere detener el proceso, se oprime el botón "Cancelar" y la ventana desaparecerá.

#### **A.3 Aplicación del Programa para el Análisis del Modelo Binomial al Modelo B & S**

Para realizar el análisis de convergencia del modelo binomial al modelo Black & Scholes, se selecciona el submenú "Binomial Op. Europeas", con lo que aparecerá una ventana como la de la siguiente figura:

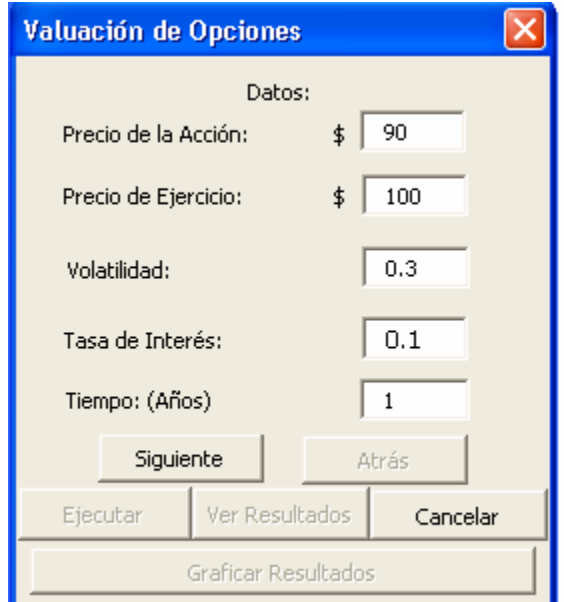

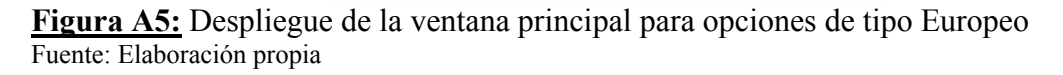

Al igual que el caso anterior, en esta ventana se introducen los valores de los parámetros necesarios para valuar opciones de tipo Europeo en este caso, una vez que se hayan

introducido todos los datos se oprime el botón "Siguiente", para aparecer otra ventana como la de la siguiente figura:

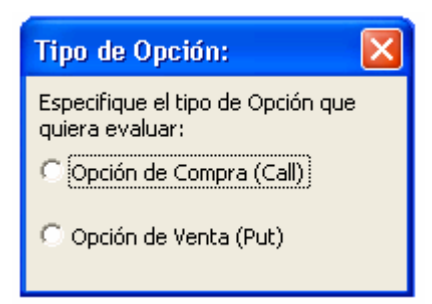

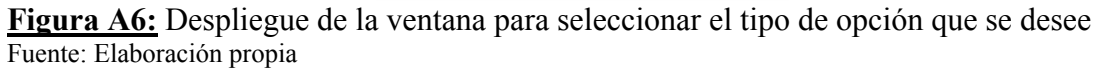

Una vez seleccionada el tipo de opción deseada, aparecerá una ventana como la siguiente:

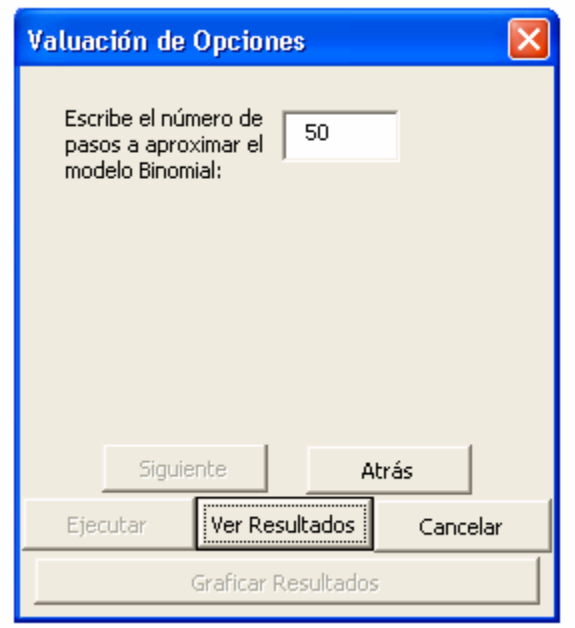

**Figura A7:** Selección del número de pasos a aplicar el modelo binomial Fuente: Elaboración propia

En esta ventana se selecciona el número de pasos a realizar el modelo binomial, una vez hecho esto, se oprime "Ver Resultados", con lo cual se activará una hoja de resultados, la cual muestra todos los valores obtenidos en cada paso del modelo binomial, y se activará el botón de "Graficar Resultados", al oprimir este botón se mostrará la gráfica de estos valores obtenidos, y aparecerá otra ventana, la cual pregunta al usuario si quiere separar los valores pares e impares y graficarlos, la ventana se muestra a continuación:

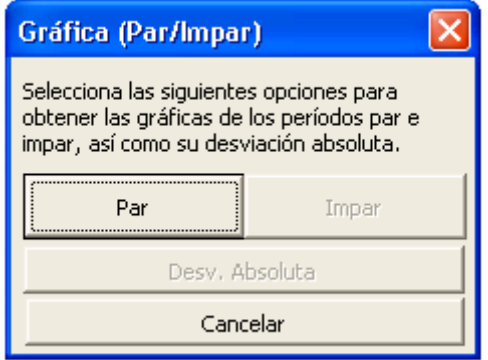

**Figura A8:** Despliegue de ventana para graficar resultados Fuente: Elaboración propia

Al oprimir el botón "Par" se mostrarán en la misma hoja de resultados los valores pares

obtenidos y se activará el botón "Impar" como se muestra en la siguiente figura:

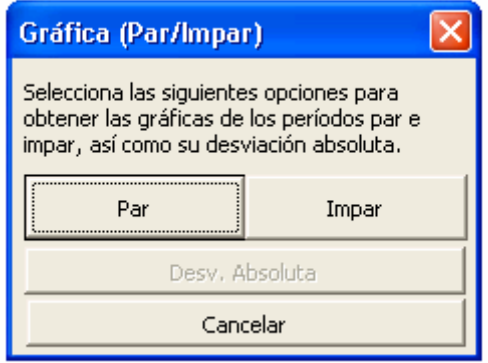

**Figura A9:** Despliegue de ventana para graficar resultados Fuente: Elaboración propia

Al oprimir el botón "Impar" se mostrarán los valores en la misma hoja de resultados junto con su respectiva gráfica, y se activará el botón "Desv. Absoluta" como se puede apreciar en la siguiente figura:

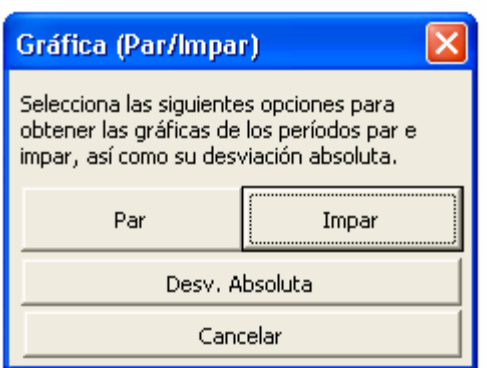

**Figura A10:** Despliegue de ventana para graficar resultados Fuente: Elaboración propia

Al oprimir este botón, se le preguntará al usuario si ya se ha calculado anteriormente el

modelo Black & Scholes, como lo muestra la siguiente figura:

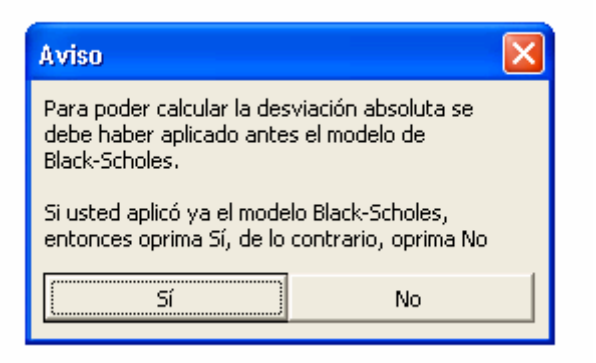

**Figura A11:** Despliegue de aviso Fuente: Elaboración propia

En caso de haberlo calculado anteriormente, se presiona el botón "Si", de lo contrario, al presionar el botón "No", se activará la ventana correspondiente al modelo Black & Scholes, con lo cual el usuario podrá aplicar dicho modelo, y una vez terminado, automáticamente se calculará la desviación absoluta y la desviación absoluta del promedio de los datos obtenidos por el modelo binomial con respecto al resultado obtenido por el modelo de Black & Scholes, junto con sus respectivas gráficas.

## **A.4 Aplicación del Programa para Opciones Americanas**

En caso de que el usuario quisiera calcular opciones Americanas, se deberá seleccionar el submenú "Binomial Op. Americanas" con lo cual se activará otra hoja y aparecerá una ventana para introducir los valores de los parámetros necesarios para calcular el precio de dicha opción, la ventana se muestra en la siguiente figura:

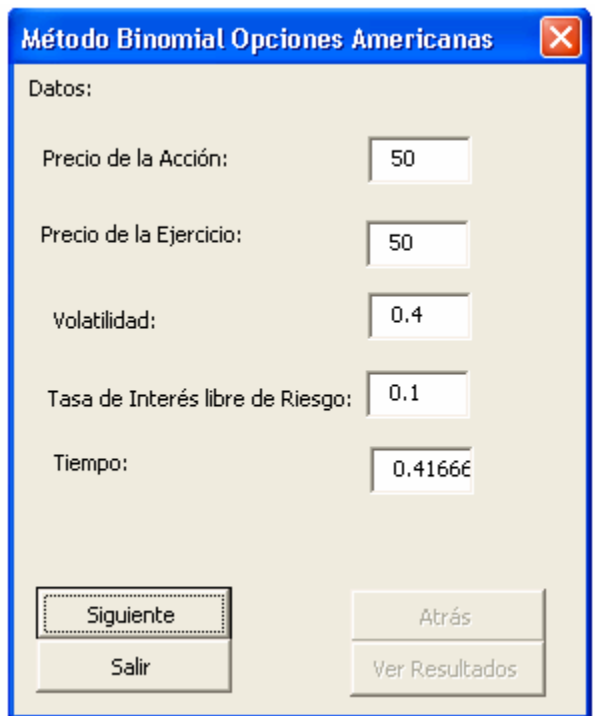

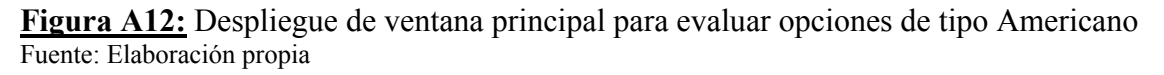

Una vez que el usuario ha introducido todos los valores, se deberá oprimir el botón

"Siguiente", con lo que aparecerá otra ventana como la siguiente:

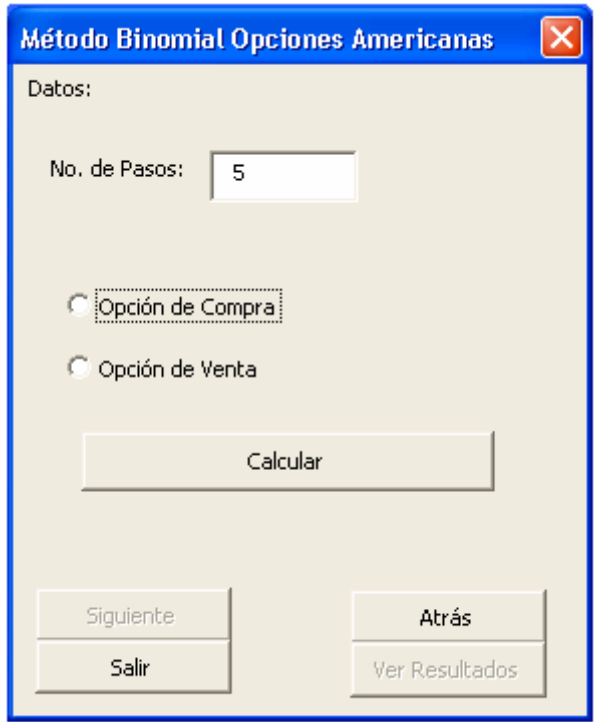

**Figura A13:** Ventana de opción para el número de pasos a realizar y tipo de opción. Fuente: Elaboración propia

Una vez que el usuario haya seleccionado el tipo de opción que desea calcular y el número de pasos a realizar, se oprime el botón "Calcular", con lo que después se activará la hoja de resultados, mostrando todos los valores obtenidos en cada paso por el modelo binomial y una nueva ventana, la cual se muestra a continuación:

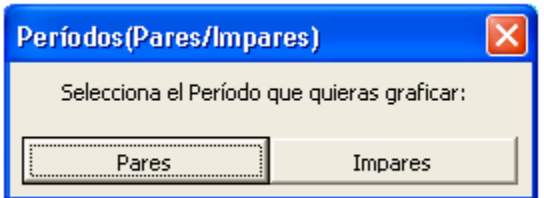

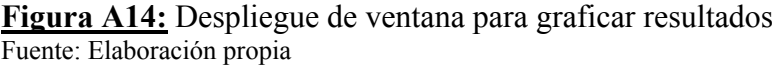

En esta ventana se selecciona el tipo de gráfica se desea, dependiendo si el usuario quisiera observar el comportamiento de los valores obtenidos por la serie de períodos pares o impares.